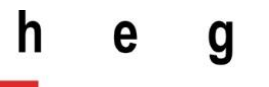

Haute école de gestion Genève

## <span id="page-0-0"></span>**Développement d'une application de fitness**

**Travail de Bachelor réalisé en vue de l'obtention du Bachelor HES** 

Par :

**Vincent Jalley**

Conseiller au travail de Bachelor :

**David Billard, Professeur HES**

**Genève, le 15 Septembre 2017**

**Haute École de Gestion de Genève (HEG-GE) Filière Informatique de Gestion**

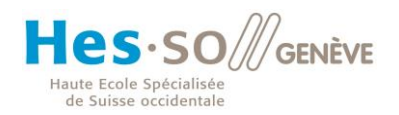

## **Déclaration**

<span id="page-1-0"></span>Ce travail de Bachelor est réalisé dans le cadre de l'examen final de la Haute école de gestion de Genève, en vue de l'obtention du titre Bachelor of Science HES-SO en Informatique de Gestion.

L'étudiant atteste que son travail a été vérifié par un logiciel de détection de plagiat.

L'étudiant accepte, le cas échéant, la clause de confidentialité. L'utilisation des conclusions et recommandations formulées dans le travail de Bachelor, sans préjuger de leur valeur, n'engage ni la responsabilité de l'auteur, ni celle du conseiller au travail de Bachelor, du juré et de la HEG.

« J'atteste avoir réalisé seul le présent travail, sans avoir utilisé des sources autres que celles citées dans la bibliographie. »

Fait à Genève, le 15 Septembre 2017

Vincent Jalley

Valley

Développement d'une application de fitness

### **Remerciements**

<span id="page-2-0"></span>Je remercie particulièrement mon directeur de mémoire, Monsieur David Billard, de m'avoir suivi et d'avoir été aussi disponible que possible pour répondre aux différentes interrogations que je me faisais.

Je remercie par la même occasion, mon collègue de classe, Monsieur Marques Da Silva Joel, avec lequel on a partagé une certaine motivation commune de travail afin d'avancer nos travaux de Bachelor respectifs. En effet, il n'est pas toujours facile de se mettre à travailler durant l'été pendant les vacances et surtout quand on a été étudiant toute sa vie.

Je remercie également, un autre collègue de classe, Monsieur Xavie Paez, d'avoir testé mon application et de m'avoir trouvé les bugs rencontrés pendant l'utilisation.

Je souhaite aussi remercier tous mes proches qui ont su me soutenir dans l'accomplissement de ce projet de fin d'étude.

Pour terminer, je voudrais particulièrement remercier la Haute Ecole de Gestion de Genève et tous les professeurs qui ont participé pour tout ce dont ils m'ont appris durant ces 3 années d'enseignement dans son établissement.

Développement d'une application de fitness

### **Résumé**

<span id="page-3-0"></span>La création d'une application Android et IOS peut prendre du temps, surtout si l'on doit dédoubler le code pour les faire fonctionner sur ces mêmes plateformes. Heureusement, il existe des Frameworks permettant de construire des applications IOS, Android, et Windows Phone au moyen d'un seul code source. Dans ce travail de Bachelor, il sera question du développement d'une application de fitness au moyen du Framework Ionic 3 pour produire une application mobile hybride. Celui-ci embarque avec lui le célèbre Framework Angular 2 de Google et les langages Html 5 et CSS 3.

Les compétences acquises à la Haute Ecole de Gestion de Genève sont aux rendezvous, puisqu'on passera d'un cahier des charges de fonctionnalité à une application complète et fonctionnelle. Si la base de données, le développement JavaScript et la méthode de gestion de projet SCRUM vous intéresse, je vous conseille clairement de poursuivre la lecture de ce travail de Bachelor.

Développement d'une application de fitness

# <span id="page-4-0"></span>Table des matières

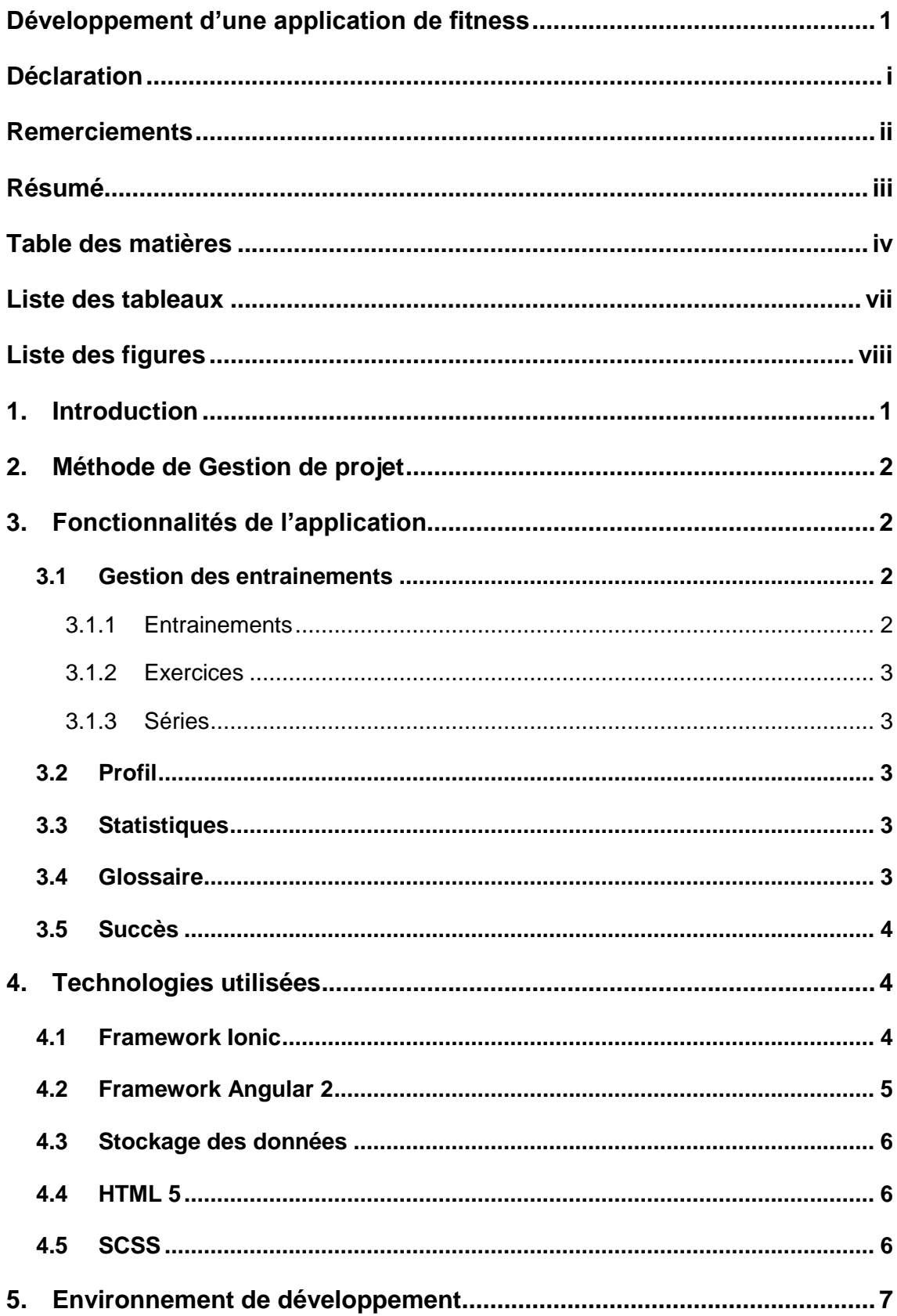

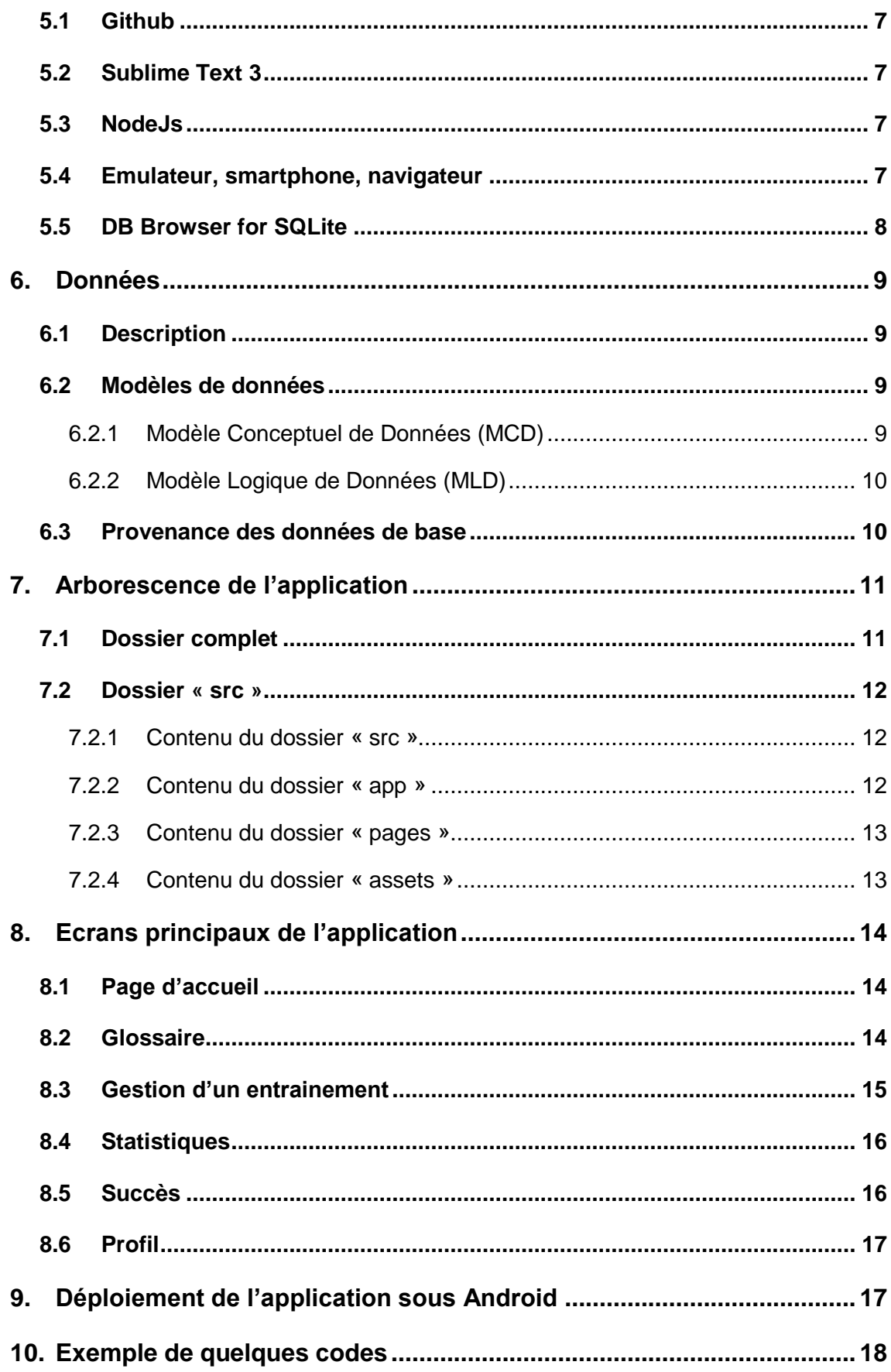

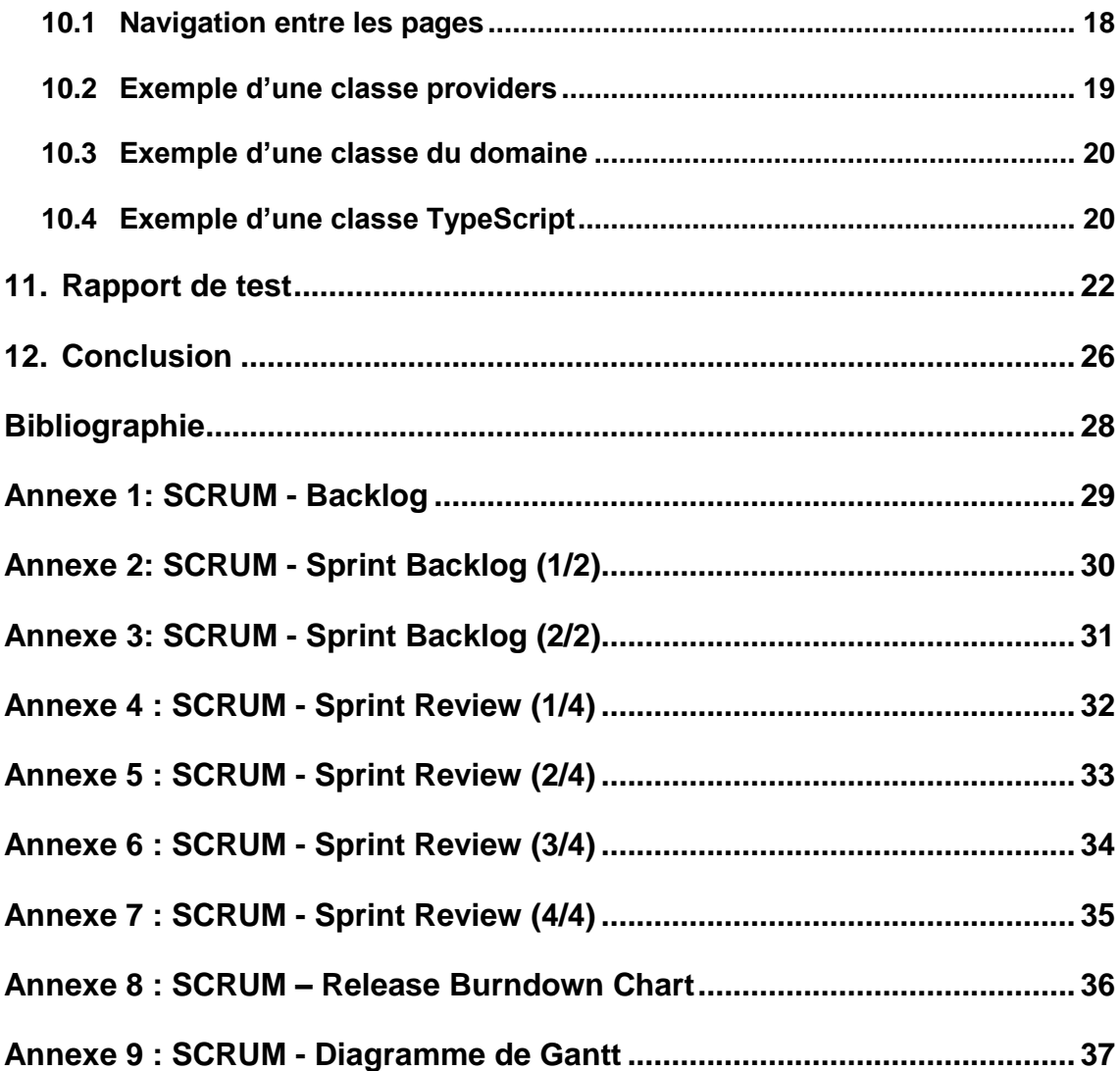

## **Liste des tableaux**

<span id="page-7-0"></span>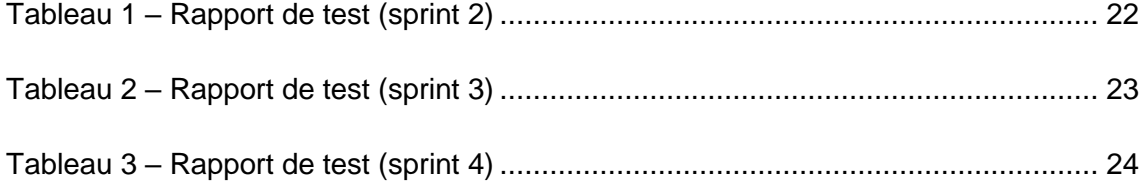

Développement d'une application de fitness

# **Liste des figures**

<span id="page-8-0"></span>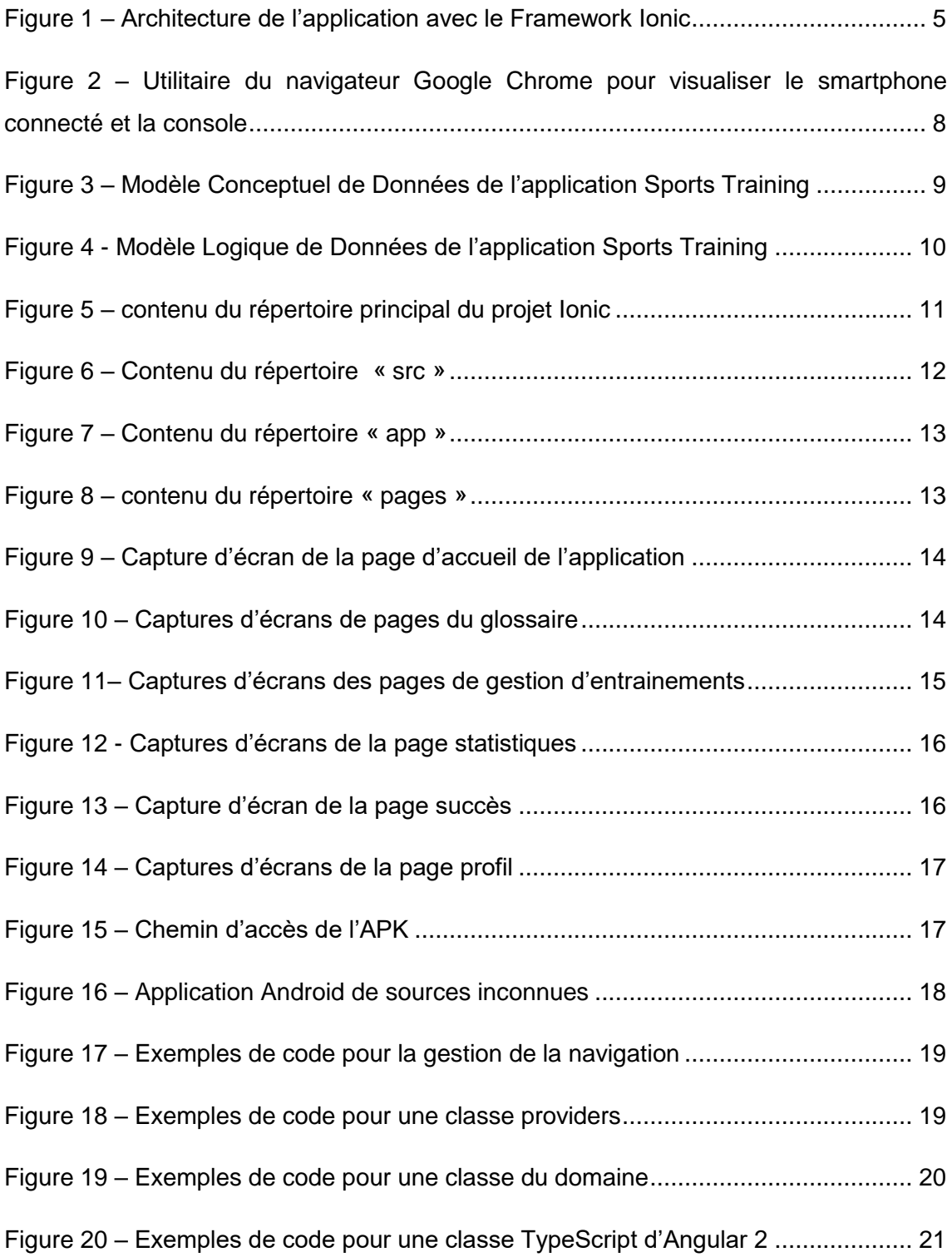

### <span id="page-9-0"></span>**1. Introduction**

Le travail de Bachelor est le projet qui doit conclure ma formation Bachelor à la Haute Ecole de Gestion de Genève. C'est pourquoi, j'ai décidé de me lancer dans la réalisation d'une application mobile, afin de montrer les compétences acquises durant ces trois dernières années.

Le sujet de l'application m'est venu relativement vite. En effet, je pratique le fitness depuis plusieurs années et j'ai toujours eu l'habitude de noter, dans une application de prise de notes, les exercices effectués lors de mes entrainements. N'ayant pas trouvé d'application optimal à ce que je recherchais pour noter mes performances, je me suis dit, pourquoi ne pas faire moi-même cette application de gestion durant mon travail de Bachelor.

L'application mobile aura pour avantage d'apporter de la valeur ajoutée aux entrainements enregistrés dans l'application. Comment me direz-vous ? Tout simplement avec la visualisation de statistiques sur plusieurs caractéristiques. De plus, des succès seront à débloquer pour amener les gens à utiliser l'application et se motiver à toujours en faire plus.

La conception d'une telle application va demander la mise en pratiques de plusieurs domaines enseignés à la HEG, d'une grande partie de la recherche pour connaitre les technologies à utiliser et de les prendre en main, de la modélisation pour le stockage des données dans une base de données, de la création d'interface avec de bonnes ergonomies, du développement pour faire fonctionner le tout et pour terminer une méthode de gestion de projet, indispensable à la réalisation de tout projet informatique.

L'application portera le nom de « Sports Training » qui signifie « Entrainements de sport » en français.

## <span id="page-10-0"></span>**2. Méthode de Gestion de projet**

Avant de commencer ce beau projet de développement, il m'a fallu choisir une méthode de gestion de projet. J'ai opté pour SCRUM. Il y en a pleins d'autres, mais cette méthode à l'avantage d'obliger ces utilisateurs à noter des stories pour se souvenir des exigences du mandant, ordonnées par la business value la plus importante. De plus, à la fin de chaque sprint, on doit fournir quelque chose de fonctionnel à la fin de celui-ci. Etant mon propre mandant, cela me permettait de m'organiser pour savoir dans quel ordre je devais m'y prendre.

De plus, j'ai séparé mon projet en 4 sprints de deux semaines et ainsi réparti les stories dans les sprints. J'ai pu me rendre compte, après estimation de chaque story, que le projet était trop ambitieux au départ avec le premier cahier des charges que je mettais fixé. C'est pourquoi j'ai dû mettre de côté le site web et me concentrer uniquement sur l'application mobile. De plus, c'est une méthode que je connais bien, puisque je l'ai exercé durant le GREP en dernière année de la HEG.

La durée du travail de Bachelor est de 8 semaines à temps pleins. Ce qui correspond à un total d'heures à 8h par jour, de 340 heures de travail.

Toutes les informations et documents concernant la méthode SCRUM sont en annexes de ce présent document.

# <span id="page-10-1"></span>**3. Fonctionnalités de l'application**

### <span id="page-10-2"></span>**3.1 Gestion des entrainements**

#### <span id="page-10-3"></span>**3.1.1 Entrainements**

La fonctionnalité phare de l'application est la gestion des entrainements. Un entrainement est le nom que j'ai choisi pour regrouper une séance d'entrainement contenant plusieurs exercices. Celui-ci a plusieurs caractéristiques comme un nom, une date de réalisation et ainsi qu'une durée de séance approximative.

Il est possible d'afficher une liste d'entrainement, d'afficher les détails d'une séance et ainsi pouvoir visualiser les caractéristiques citées plus haut, mais aussi les exercices contenus dans cet entrainement. L'ajout, la modification et la suppression d'un entrainement sont aussi des fonctionnalités présentes dans l'application.

Développement d'une application de fitness

#### <span id="page-11-0"></span>**3.1.2 Exercices**

Les exercices sont de type musculation ou cardiovasculaire comme ceux que l'on trouve dans les salles de sport. Une fois un entrainement créé, on a la possibilité d'ajouter un exercice connu de l'application dans une séance d'entrainement. Cette fonctionnalité se veut très simple, une liste d'exercice est affichée et on choisit parmi ceux proposés. Il y a aussi la possibilité de créer un exercice n'étant pas déjà dans l'application.

Un exercice est constitué d'un nom, d'une description, d'un type et du muscle principalement travaillé durant son exécution. De plus, une fois un exercice ajouté à un entrainement, on peut lui rajouter des séries ou enlever l'exercice de l'entrainement.

#### <span id="page-11-1"></span>**3.1.3 Séries**

Une série est contenue dans un exercice. Elle représente le nombre de fois que l'on va répéter une action, par exemple, 4 séries de 12 répétitions à 20 kilos ou pour du cardio 20 min de vélo. Elles seront exclusivement ajoutées aux exercices concernés et donc chaque série est unique.

#### <span id="page-11-2"></span>**3.2 Profil**

Dans cette partie, on y retrouvera toutes les informations concernant l'utilisateur de l'application. En effet, il peut être pratique de connaître l'âge d'une personne, ainsi que plusieurs autres mensurations. Le point fort de cette fonctionnalité, c'est que l'utilisateur pourra une fois par jour ajouter une mesure pour une mensuration en particulier. Par exemple, il peut ajouter son poids ou son tour de bras chaque jour et visualiser un historique des mesures. De plus, sur la page d'accueil du profil, il est affiché les dernières données relatives à chaque mensuration.

#### <span id="page-11-3"></span>**3.3 Statistiques**

Les statistiques sont importantes, car ce sont elles qui feront la différence entre un entrainement écrit dans un bloc note et l'application mobile. Il est question d'afficher par exemple dans des graphiques le nombre d'entrainement regroupé par mois, les poids portés durant les séries d'un exercice en particulier pour voir l'évolution. De plus, On peut afficher des graphiques en lien avec les mensurations enregistrées, mais encore les muscles travaillés durant les exercices.

#### <span id="page-11-4"></span>**3.4 Glossaire**

Le glossaire est là pour consulter les détails des exercices et des muscles contenus dans l'application. En effet, il peut être intéressant de lire les détails d'un exercice avant

Développement d'une application de fitness

de le pratiquer ou encore d'afficher les exercices par muscle et ainsi découvrir la position du muscle sur le corps humain.

### <span id="page-12-0"></span>**3.5 Succès**

Cette fonctionnalité est un élément qui permettra de motiver les utilisateurs à continuer leur progression. Il y a un système avec de l'expérience ou chaque entrainement, exercice, série réalisée fera gagner de l'expérience ainsi débloquer des badges dans l'application.

## <span id="page-12-1"></span>**4. Technologies utilisées**

### <span id="page-12-2"></span>**4.1 Framework Ionic**

Il y a un bon nombre de technologie qui pourraient convenir à la réalisation d'une application mobile. Ionic n'est pas le premier à faire cela, il existe JqueryMobile, SenchaTouch. Cependant, j'ai choisi l'utilisation du Framework Ionic, car Je connaissais ce Framework de nom et que le groupe avec lequel mon équipe et moi avons collaboré pendant le GREP ont développé leur application avec cette technologie. De plus, je voulais apprendre à utiliser celui-ci pour un futur projet professionnel, car je vais devoir réaliser la maintenance d'une application web développée avec le Framework Ionic.

En effet, ce Framework dispose de plusieurs avantages. Il peut produire des applications mobiles hybrides. C'est-à-dire qu'il y aura besoin d'un seul code source pour créer des versions sous Android, IOS, Windows Phone ou encore BlackBerry. Tout ceci se fera avec l'aide d'Apache Cordova qui permet de publier le projet en une application réelle. Par exemple pour construire l'exécutable sur la plateforme Android, Cordova construira un exécutable avec l'extension « APK ». De plus, la réalisation d'une application hybride combine les éléments HTML 5 d'une application web et d'une application native pour l'utilisation des fonctionnalités natives des smartphones (vibreur, notification, etc..).

Ensuite, Le Framework Ionic est relativement simple à prendre en main. Il a la particularité d'utiliser des technologies avec lequel j'ai eu à travailler par le passé. En effet, toutes les interfaces sont réalisées au moyen des langages HTML 5 et SCSS (dernières versions des langages HTML et CSS), alors que la partie logique est faite avec Angular 2 qui est un Framework JavaScript récent. On peut rajouter que la documentation sur le Framework Ionic est très bien travaillée et structurée. Ce qui fait un très bon point pour son apprentissage et son utilisation.

Développement d'une application de fitness

<span id="page-13-1"></span>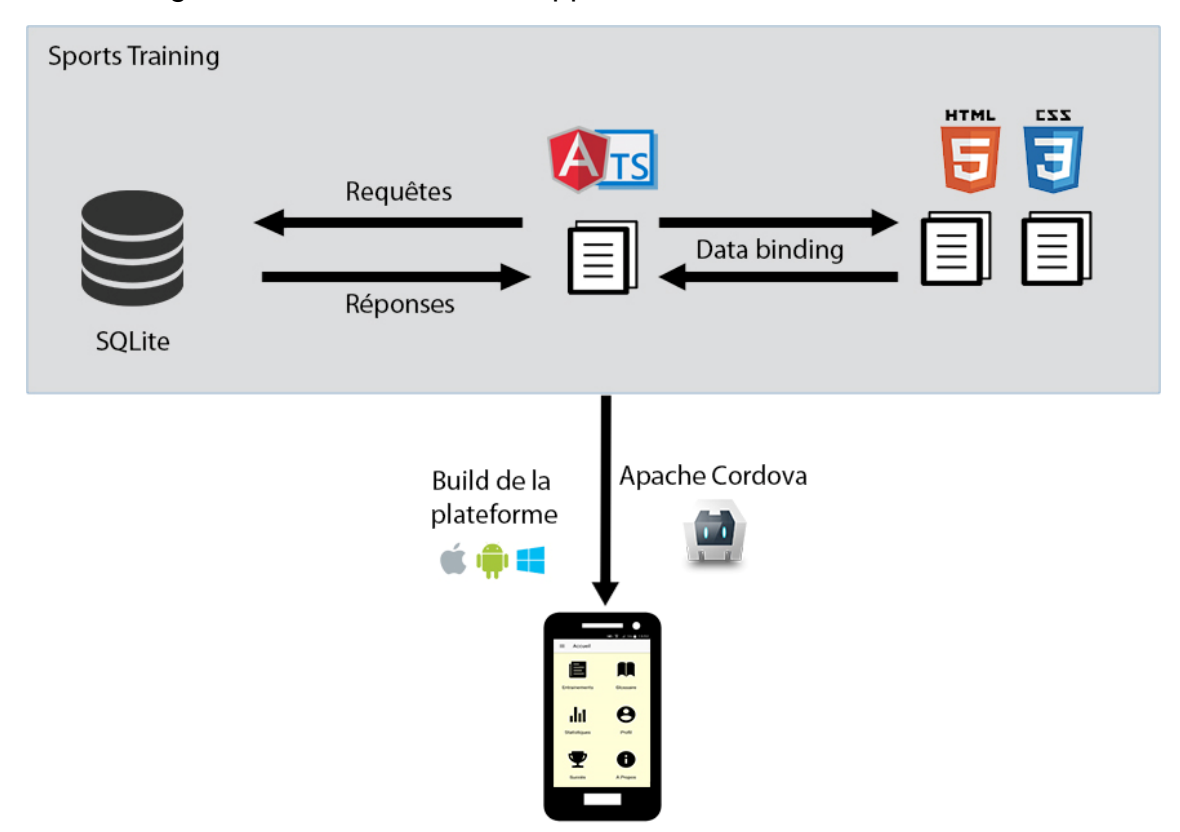

#### Figure 1 – Architecture de l'application avec le Framework Ionic

#### <span id="page-13-0"></span>**4.2 Framework Angular 2**

Ionic embarque avec lui le célèbre Framework Angular2. C'est un Framework JavaScript permettant de développer des applications web. Il possède deux points forts.

Le premier, comme tout Framework, il nous impose de coder à la façon du Framework et celui-ci repose sur le design pattern « Model View ViewMode »l. Le principe est simple, Le modèle représente les données, la vue représente les pages, ainsi que les éléments du DOM et le dernier représente le data-binding permettant d'avoir des données similaires entre le modèle et la vue. Ce qui veut dire que chaque changement dans le modèle impactera les données de la vue immédiatement.

Le second, c'est sa notion de « components » ou anciennement « directive ». Tous les éléments proposés dans la documentation de Ionic sont proposés sous cette forme (d'un contrôleur, d'une vue et d'une feuille de style). De plus, on peut faire appel à n'importe quel composant, grâce à l'injection de dépendance dans le constructeur du contrôleur.

Développement d'une application de fitness

#### <span id="page-14-0"></span>**4.3 Stockage des données**

Cette partie constitue le backend de mon application, c'est-à-dire la partie en arrièreplan pour l'accès aux données de mon application. J'ai décidé d'opter pour le module SQLite disponible dans Ionic. Ce module est un système de base de données permettant d'utiliser un moteur de bases de données relationnelles pour le stockage des données en natif sur le téléphone. Il a la caractéristique de fonctionner sans une connexion Internet, ce qui est un très bon point étant donné que dans les salles de sport, le réseau n'est vraiment pas terrible.

De plus, si un jour je voulais rajouter un serveur distant disposant de cette même base de données, pour synchroniser les données par exemple, cela peut être réalisé facilement.

Les interactions avec la base de données se font comme sur n'importe quelle base de données relationnelles, au moyen de requêtes (select, update, delete, etc..). À noter que SQLite à sa propre documentation en ligne et que Ionic en a aussi fait une. Comme je l'ai précisé avant, une documentation au top.

#### <span id="page-14-1"></span>**4.4 HTML 5**

Le Framework Ionic utilise la dernière version du HTML. La version HTML 5 a été finalisée en octobre 2014. Le html est un langage balisé permettant de structurer les données d'une page Internet.

### <span id="page-14-2"></span>**4.5 SCSS**

Le Framework Ionic embarque aussi avec lui le SCSS. Ce format de fichier à la même particularité que les fichiers CSS pour formater le texte. Cependant, il dispose de fonctionnalités syntaxiques en plus, comme des variables par exemple. Il est à noter qu'un fichier CSS est un fichier SCSS valide car le SCSS n'est qu'une extension de ce format.

## <span id="page-15-0"></span>**5. Environnement de développement**

### <span id="page-15-1"></span>**5.1 Github**

Github est l'outil que j'ai utilisé pour gérer les différents codes sources du développement de l'application. En effet, j'ai travaillé sur deux ordinateurs différents (mon ordinateur fixe et mon portable) et ce logiciel m'a permis de garder à jour les différents codes sources peu importe sur quel machine j'étais en train de travailler. De plus, cela me permettait de garder un backup de mes fichiers en cas de perte de données.

### <span id="page-15-2"></span>**5.2 Sublime Text 3**

Sublime Text 3 est l'éditeur de texte que j'utilise quand je fais du développement web. Il a un nombre important de fonctionnalités autres que le simple traitement de texte comme par exemple des auto-complétions des fonctions de base de plusieurs langages, des beautifiers, des correcteurs syntaxiques, un gestionnaire de projet, etc. On peut vraiment y installer ce qu'on veut, puisqu'il y a la possibilité d'installer les packages que l'on veut.

### <span id="page-15-3"></span>**5.3 NodeJs**

NodeJs permet de créer un environnement côté serveur qui va permettre d'utiliser le JavaScript pour générer les pages web de l'application. On a en effet besoin de NodeJs pour tester les scripts Angular 2 en mode développement.

### <span id="page-15-4"></span>**5.4 Emulateur, smartphone, navigateur**

Pour tester le rendu de l'application, j'ai utilisé dans un premier temps mon navigateur avec le serveur de NodeJs. Cela fonctionnait au début puisque je faisais uniquement de l'interface web. Ensuite, j'ai dû passer par un émulateur Android pour tester les fonctions natives du téléphone que je devais mettre en place. J'ai trouvé un peu laborieux de passer par un émulateur, alors je me suis vite tourné vers le rendu sur un périphérique physique. En effet, mon smartphone sous Android fonctionnait plus rapidement et je pouvais avec une extension de chrome afficher le mode console de l'application et mener des actions sur le téléphone avec la souris.

Développement d'une application de fitness

#### <span id="page-16-1"></span>Figure 2 – Utilitaire du navigateur Google Chrome pour visualiser le smartphone connecté et la console

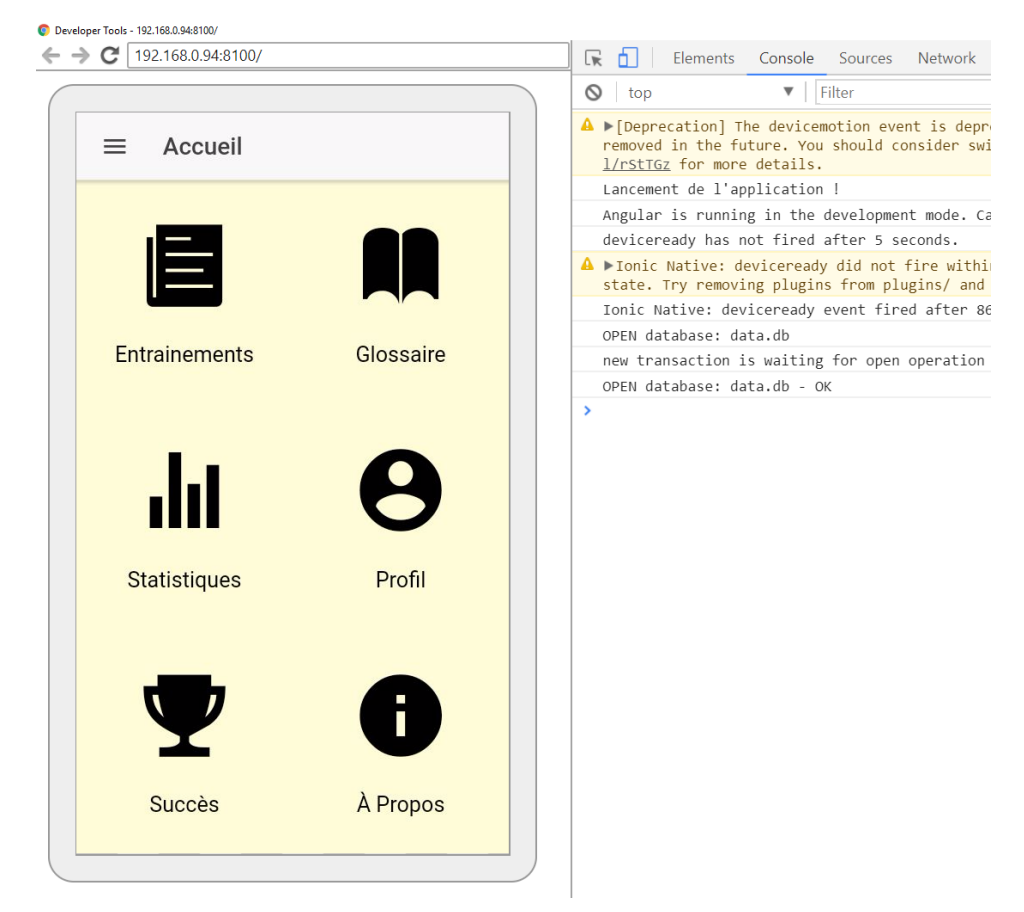

### <span id="page-16-0"></span>**5.5 DB Browser for SQLite**

Ce logiciel m'a été très utile en ce qui concerne les requêtes SQL, puisqu'il me permettait de tester les requêtes avant même de les mettre dans le code de l'application. En effet, SQLite est comme son nom l'indique « léger », donc il y a quelques fonctions qui ne sont pas disponibles. De plus, il n'y a que 4 types différents pour le stockage de données, ce qui fut un peu déroutant au début pour le traitement des dates par exemple.

### <span id="page-17-0"></span>**6. Données**

### <span id="page-17-1"></span>**6.1 Description**

J'ai choisi de m'orienter vers une base de données SQLite avec un modèle de données relationnelles, car pour ce projet, il me fallait une base de données bien structurée pour exécuter les bonnes requêtes. Par conséquent, j'ai pu mettre en pratique les compétences acquises durant la HEG et appliquer les différentes normes notamment pour les noms des tables, attributs, cardinalités, etc…

J'ai commencé par concevoir le premier modèle avec le MCD, afin d'identifier les données qu'il me fallait stocker dans les différentes tables. Ensuite, j'ai réalisé le MLD pour définir les clés étrangères et les nouvelles tables qui devaient être créées dû aux différentes règles de modélisation.

### <span id="page-17-2"></span>**6.2 Modèles de données**

#### <span id="page-17-3"></span>**6.2.1 Modèle Conceptuel de Données (MCD)**

<span id="page-17-4"></span>Figure 3 – Modèle Conceptuel de Données de l'application Sports Training

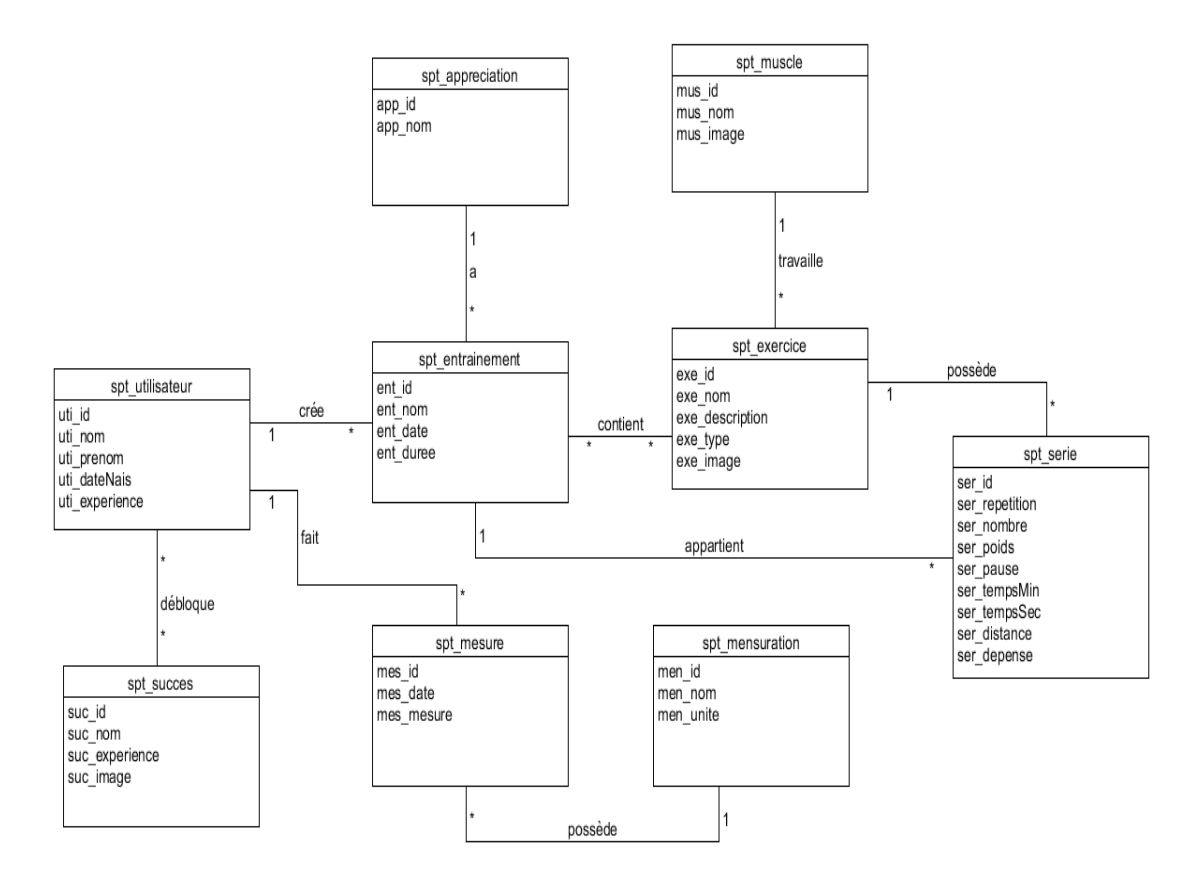

Développement d'une application de fitness

#### <span id="page-18-0"></span>**6.2.2 Modèle Logique de Données (MLD)**

<span id="page-18-2"></span>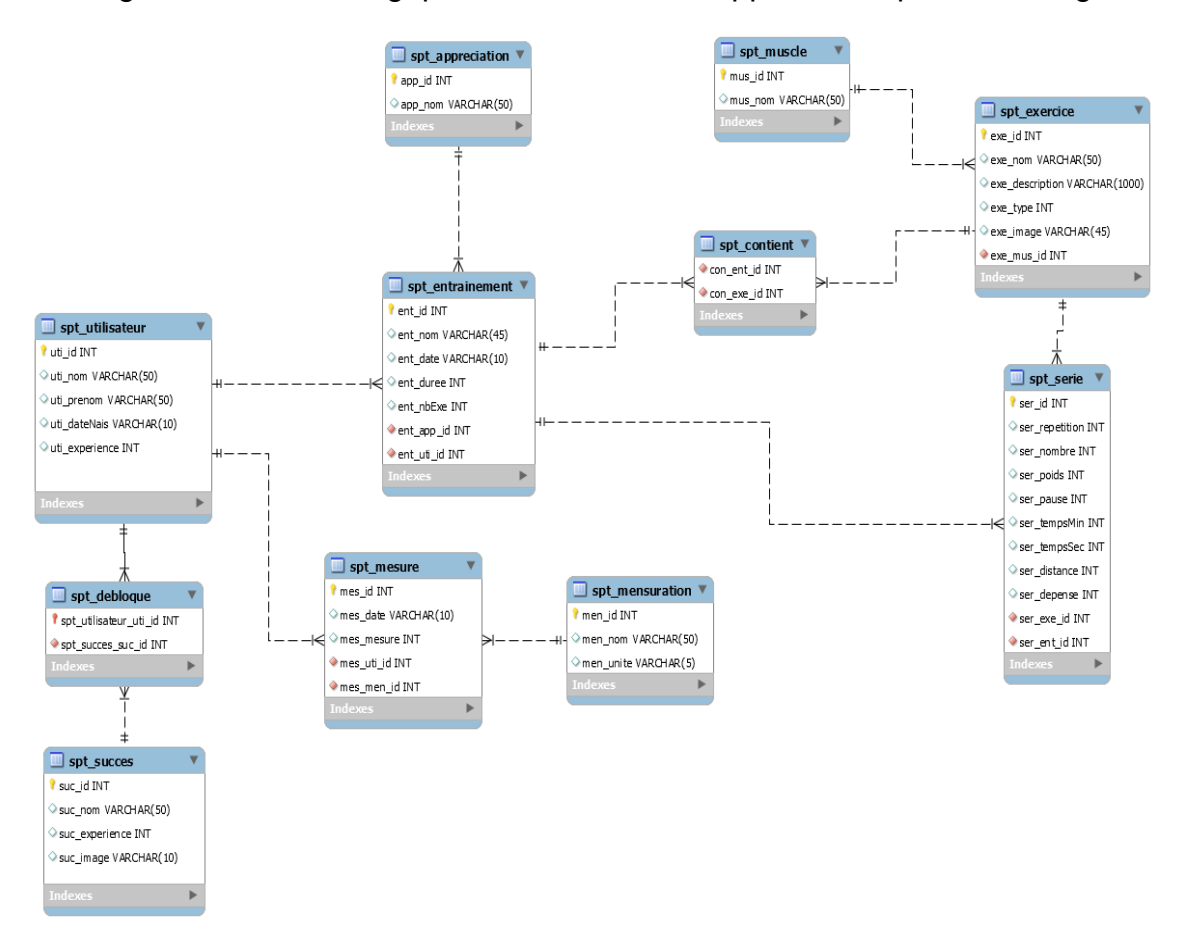

Figure 4 - Modèle Logique de Données de l'application Sports Training

#### <span id="page-18-1"></span>**6.3 Provenance des données de base**

Les données présentes au départ dans l'application proviennent de différentes sources. Pour ce qui est des exercices de fitness contenant des machines de musculation, elles viennent du site web de la marque TechnoGym. Il m'a été utile de récupérer les images, les noms, les descriptions et les muscles travaillés de ces exercices, car je ne dispose pas des compétences nécessaires dans le monde de la musculation pour tout faire moimême. Ensuite, quelques autres exercices sont tirés d'un site de musculation « Espacemusculation ». Bien entendu, s'il était question de commercialiser l'application, il faudrait trouver un accord pour autoriser l'exploitation de ces données externes. Toutes les autres données sont donc des données imaginées pour l'application par mes soins.

## <span id="page-19-0"></span>**7. Arborescence de l'application**

### <span id="page-19-1"></span>**7.1 Dossier complet**

Il faut savoir que toutes cette arborescence est créée automatiquement par le Framework Ionic au moment de la création d'un nouveau projet. On peut le remercier, car à première vue cela à l'air bien complexe. Je vais en expliquer les principaux dossiers.

| hooks                    | Dossier de fichiers |
|--------------------------|---------------------|
| node_modules             | Dossier de fichiers |
| platforms                | Dossier de fichiers |
| plugins                  | Dossier de fichiers |
| resources                | Dossier de fichiers |
| <b>SFC</b>               | Dossier de fichiers |
| <b>WWW</b>               | Dossier de fichiers |
| editorconfig.            | Fichier EDITORCO    |
| .gitignore               | Document texte      |
| config.xml               | Document XML        |
| $\Box$ ionic.config.json | JSON File           |
| $\Box$ package.json      | <b>JSON File</b>    |
| ■ package-lock.json      | <b>JSON File</b>    |
| README.md                | <b>Fichier MD</b>   |
| $\Box$ tsconfig.json     | <b>JSON File</b>    |
| tslint.json              | JSON File           |

<span id="page-19-2"></span>Figure 5 – contenu du répertoire principal du projet Ionic

Le dossier « hooks » sert de stockage pour des scripts afin de personnaliser les commandes de Cordova. Ensuite, le répertoire « node\_module » contient tous les fichiers indispensables pour l'utilisation du serveur nodeJs. Le dossier « platforms » est très important. En effet, c'est dans celui-ci qu'on retrouvera les builds produits par Apache Cordova des différentes plateformes. Dans le répertoire « plugins », on y retrouve tous les modules ajoutés par nos soins avec les commandes de cordova pour faire communiquer l'application web avec les parties natives du smartphone, on y retrouvera par exemple le module sqlite-storage. Ensuite dans « resources », on y stockera les images du logo de l'application dans différentes tailles, et ainsi pour différentes plateformes. Après, le dossier « src » qui contient le code source de l'application et pour terminer le répertoire « www » qui contient les pages principales de l'application web comme l'index.html par exemple.

Développement d'une application de fitness

Ensuite, il y quelques fichiers, cependant, on va s'intéresser uniquement au fichier « config.xml », car il contient toutes les informations à propos de l'application, par exemple, le nom, les icones ou encore la description de l'application. C'est via ce fichier là qu'Apache Cordova va prendre les données générales de l'application pour les afficher correctement dans la plateforme voulue.

A savoir qu'on travaille uniquement dans le dossier « src », ce qui facilite les choses lors des premiers essais de développement, puisqu'on n'a pas besoin de connaître l'intégralité du projet pour pouvoir afficher le premier « Hello World » de l'application.

#### <span id="page-20-0"></span>**7.2 Dossier « src »**

#### <span id="page-20-1"></span>**7.2.1 Contenu du dossier « src »**

Le dossier qu'on va s'intéresser pour développer est le « src ». C'est lui qui va contenir les différents packages contenant les codes sources de l'application.

<span id="page-20-3"></span>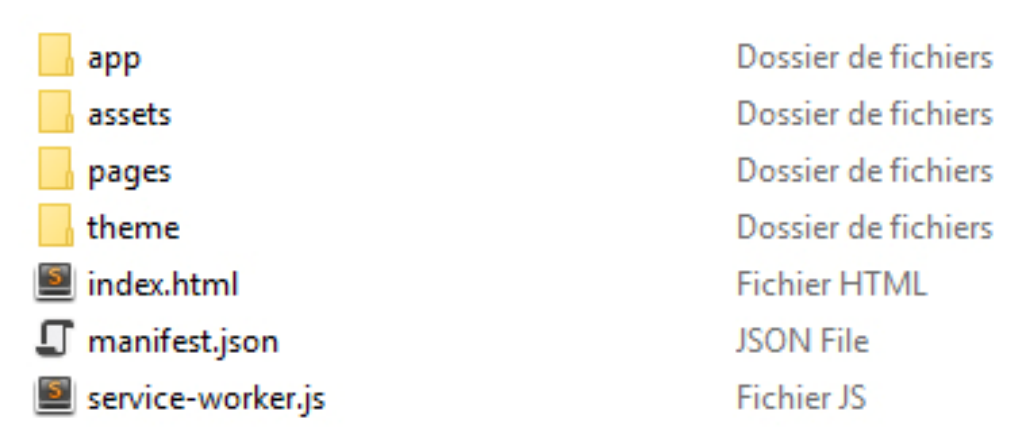

Figure 6 – Contenu du répertoire « src »

#### <span id="page-20-2"></span>**7.2.2 Contenu du dossier « app »**

Dans le dossier « app », on y trouve différents fichiers et dossiers. Par exemple, dans le dossier « domaines », il y est stocké toutes les classes métiers du domaine. Dans le répertoire « providers », c'est là que sont stockées les classes permettant d'interagir avec la base de données, c'est en quelque sorte la partie backend de l'application. Toutes les requêtes vers la base de données SQLite sont codées ici. Dans le répertoire « settings », j'y ai stocké mes classes de constantes globales.

Ensuite, quelques fichiers utiles à l'application, comme le « app.components.ts » qui est l'instance de classe qui est créée en premier dans l'application et où il faut déclarer certaine dépendance. Après, le second fichier important est le « app.module.ts », c'est ici que sont déclarés et importés les modules utilisés dans l'application.

Développement d'une application de fitness

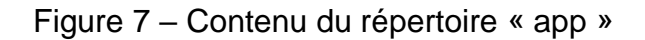

<span id="page-21-2"></span>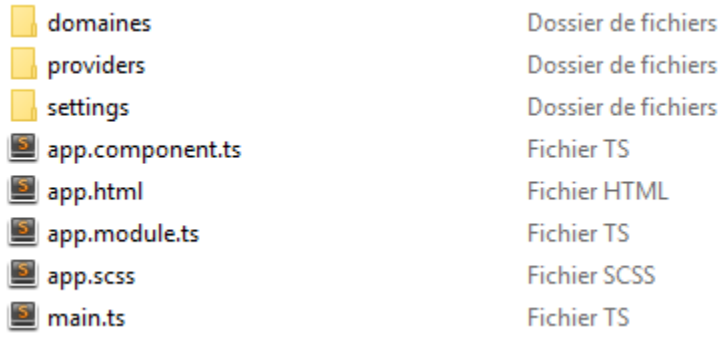

#### <span id="page-21-0"></span>**7.2.3 Contenu du dossier « pages »**

Le dossier « pages » contient toutes les pages de l'application.

<span id="page-21-3"></span>

| ajouterEntrainement         | Dossier de fichiers |
|-----------------------------|---------------------|
| ajouterExercice             | Dossier de fichiers |
| ajouterExerciceEntrainement | Dossier de fichiers |
| ajouterMesure               | Dossier de fichiers |
| ajouterSerie                | Dossier de fichiers |
| aPropos                     | Dossier de fichiers |
| detailsEntrainement         | Dossier de fichiers |
| detailsExercice             | Dossier de fichiers |
| entrainements               | Dossier de fichiers |
|                             |                     |
| glossaire                   | Dossier de fichiers |
| glossaireDetails            | Dossier de fichiers |
| home                        | Dossier de fichiers |
| mensuration                 | Dossier de fichiers |
| modifierEntrainement        | Dossier de fichiers |
| modifierExercice            | Dossier de fichiers |
| profil                      | Dossier de fichiers |
| statistiques                | Dossier de fichiers |

Figure 8 – contenu du répertoire « pages »

Chaque dossier comprend un fichier HTML, un SCSS et un TypeScript. Ce qui est pratique c'est qu'on se retrouve facilement dans le cas où on a mis des noms bien explicites. De plus, la maintenance d'un tel projet est simple à comprendre pour quelqu'un qui ne connait pas encore le projet.

#### <span id="page-21-1"></span>**7.2.4 Contenu du dossier « assets »**

Le dossier « assets » contient simplement les fichiers images dont l'application à besoin. Par exemple, les images des exercices, des muscles, etc…

Développement d'une application de fitness

## <span id="page-22-0"></span>**8. Ecrans principaux de l'application**

Tous les écrans suivants ont été réalisés par mes soins à l'aide des langages html et css et des composants disponibles dans la documentation du Framework Ionic.

### <span id="page-22-3"></span><span id="page-22-1"></span>**8.1 Page d'accueil**

Figure 9 – Capture d'écran de la page d'accueil de l'application

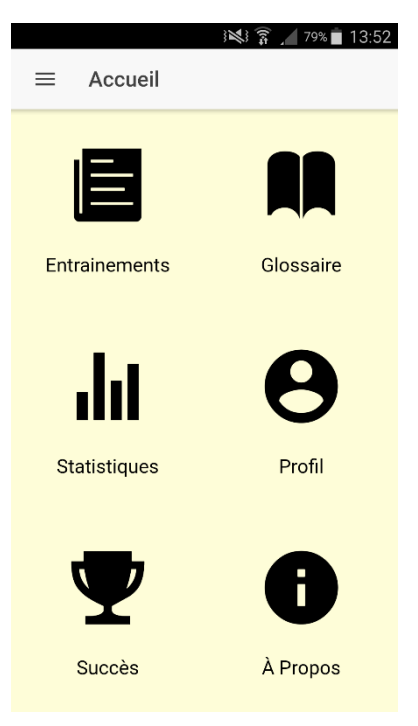

### <span id="page-22-2"></span>**8.2 Glossaire**

Figure 10 – Captures d'écrans de pages du glossaire

<span id="page-22-4"></span>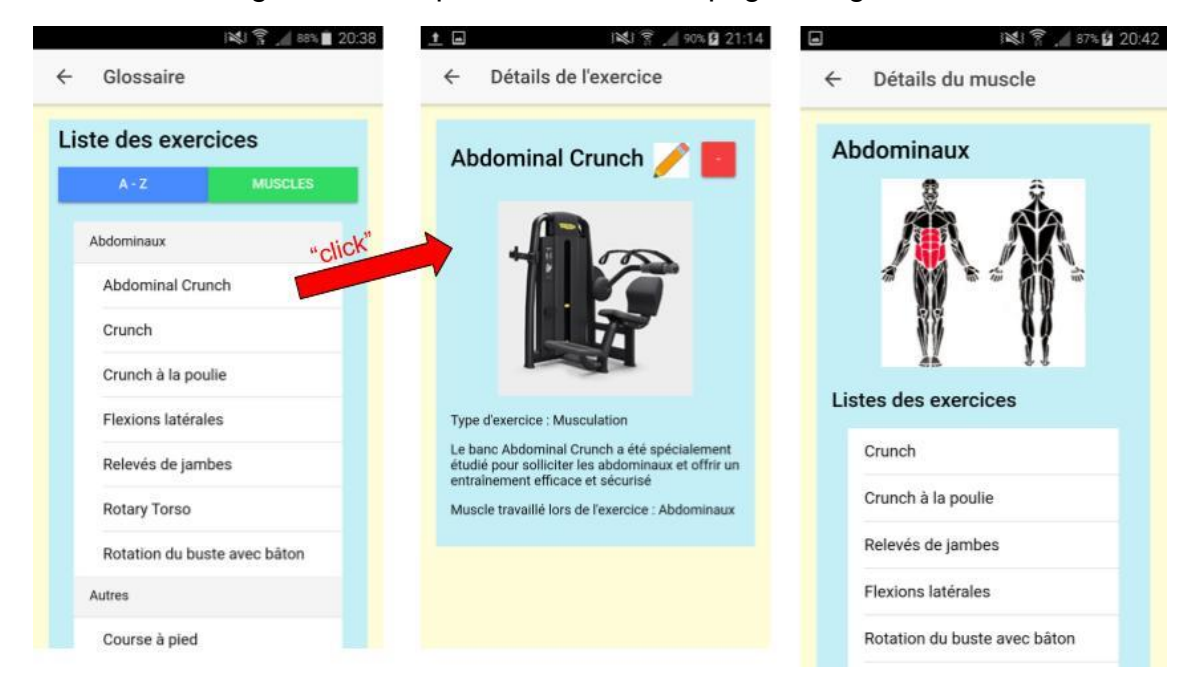

Développement d'une application de fitness

### <span id="page-23-0"></span>**8.3 Gestion d'un entrainement**

<span id="page-23-1"></span>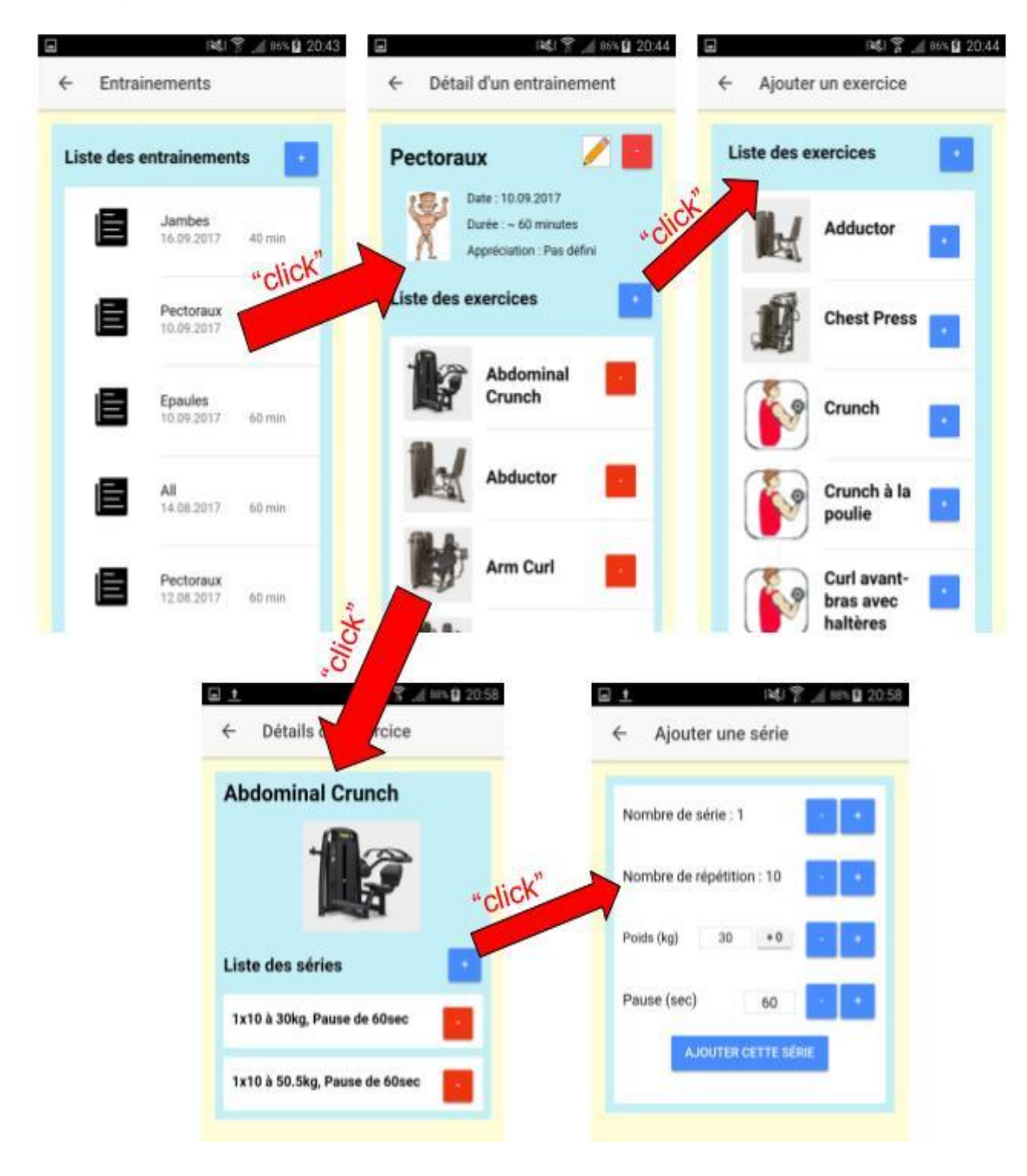

Figure 11– Captures d'écrans des pages de gestion d'entrainements

Développement d'une application de fitness

#### <span id="page-24-0"></span>**8.4 Statistiques**

Les graphiques proviennent d'une librairie du nom de « Chart.js » que j'ai trouvé sur Internet, très simple d'utilisation et le rendu est impeccable. Il m'a fallu installer le package à l'aide de la commande « npm install chart.js –save » et le tour était joué. Il ne manquait plus qu'à importer la librairie dans la classe StatistiquesPage.

<span id="page-24-2"></span>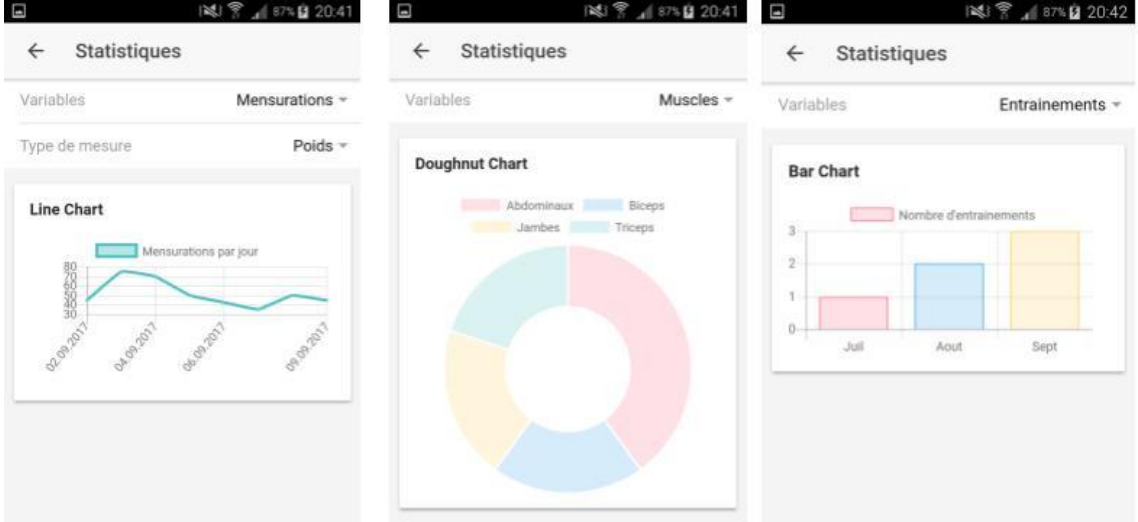

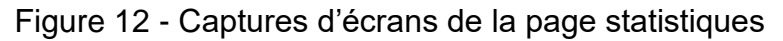

#### <span id="page-24-1"></span>**8.5 Succès**

Figure 13 – Capture d'écran de la page succès

<span id="page-24-3"></span>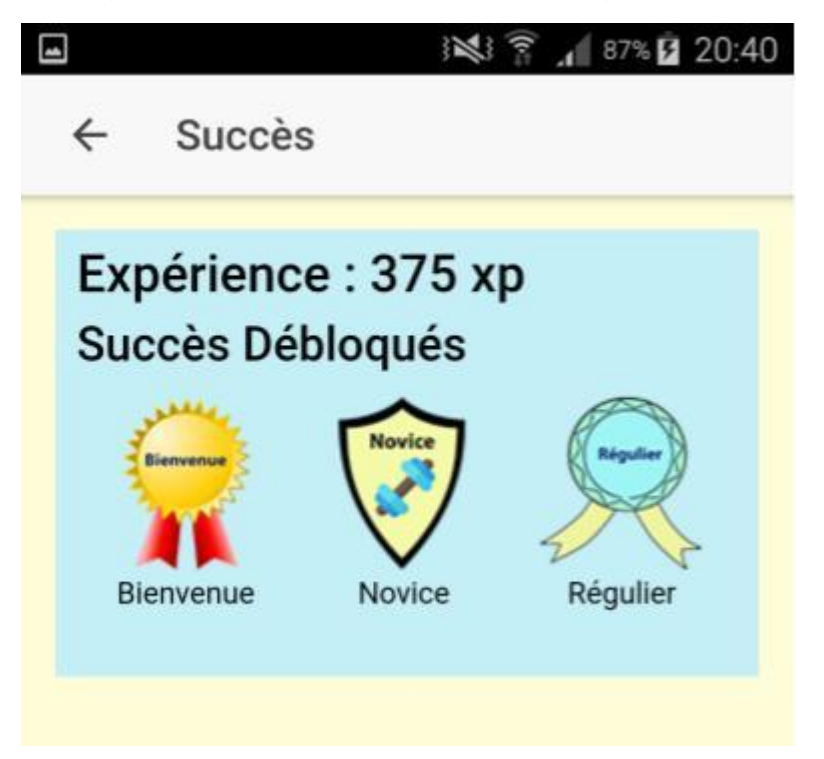

Développement d'une application de fitness

### <span id="page-25-2"></span><span id="page-25-0"></span>**8.6 Profil**

![](_page_25_Picture_1.jpeg)

Figure 14 – Captures d'écrans de la page profil

### <span id="page-25-1"></span>**9. Déploiement de l'application sous Android**

J'ai réalisé le déploiement uniquement sous Android, car je ne possède pas d'autre appareil. Le déploiement est assez simple une fois l'environnement installé. Il faut dans un premier temps, ajouter la plateforme Android au projet Ionic à l'aide de la commande « Ionic cordova add platform android ». Les commandes peuvent varier suivant les versions de Ionic, dans mon cas, j'utilise la dernière version de Ionic (version : 3.9). Ensuite, il suffit de construire l'exécutable devant être installé sur le smartphone à l'aide de la commande suivante « ionic cordova build android ». Après, il faut se rendre dans le dossier du projet et récupérer l'APK créée.

![](_page_25_Picture_120.jpeg)

<span id="page-25-3"></span>

| $\rightarrow$ SportsTraining $\rightarrow$ platforms $\rightarrow$ android $\rightarrow$ build $\rightarrow$ outputs $\rightarrow$ apk |                    |               |  |  |  |
|----------------------------------------------------------------------------------------------------|--------------------|---------------|--|--|--|
| Nom                                                                                                    | Type               | <b>Taille</b> |  |  |  |
| android-debug.apk                                                                                                    | <b>Fichier APK</b> | 8 396 Ko      |  |  |  |
|                                                                                                    |                    |               |  |  |  |

Développement d'une application de fitness

<span id="page-26-2"></span>L'application peut maintenant être installée sur un smartphone Android. Cependant, elle n'est pas prête à être uploader sur le Play Store de Google, car il faut passer par une étape supplémentaire pour valider l'application.

![](_page_26_Picture_1.jpeg)

Figure 16 – Application Android de sources inconnues

S'il on essaye de l'installer sans « signer » l'application, Android préviendra qu'il s'agit d'une application de sources inconnues, mais l'on peut toujours l'installer, si l'on coche l'acceptation des installations de sources inconnues à l'écran suivant.

### <span id="page-26-0"></span>**10. Exemple de quelques codes**

### <span id="page-26-1"></span>**10.1 Navigation entre les pages**

La navigation entre les différentes pages se gère grâce à un composant du Framework Ionic. En effet, dans chaque classe, on a la possibilité d'importer avec l'injection de dépendance le composant « NavController » qui gère lui-même un stack permettant de faire un historique de navigation (pratique pour revenir en arrière) et d'afficher la dernière page ajoutée dans celui-ci. Par exemple, si on est sur la page « home » et qu'on veut se rendre sur la page « entrainements », il suffira d'une instruction dans le code pour ajouter une nouvelle page dans le stack du NavController.

Développement d'une application de fitness

#### Figure 17 – Exemples de code pour la gestion de la navigation

<span id="page-27-1"></span>![](_page_27_Figure_1.jpeg)

De plus, il y a la possibilité de passer des données à la vue suivante si on le désire.

#### <span id="page-27-0"></span>**10.2 Exemple d'une classe providers**

Comme on peut le voir sur l'image ci-dessous, il y a plusieurs modules qui sont importés. Par exemple, NavController pour la navigation des pages, NavParams pour récupérer les données entre les navigations, SQLiteDAO afin d'en récupérer l'instance de la connexion à la base de données SQLite ou encore les différentes importations du domaine.

De plus, on annote la classe en Injectable, c'est-à-dire qu'on pourra l'utiliser ou l'on veut dans l'application. Il suffira de la rajouter dans le constructeur du composant et l'injection de dépense fera le travail et on pourra utiliser les méthodes de cette classe.

<span id="page-27-2"></span>![](_page_27_Figure_6.jpeg)

Figure 18 – Exemples de code pour une classe providers

Développement d'une application de fitness

#### <span id="page-28-0"></span>**10.3 Exemple d'une classe du domaine**

Si on a l'habitude de la programmation orienté objet, une telle classe ne devrait pas effrayer un développeur. En effet, rien de bien particulier, comme on peut le voir, tous les attributs sont déclarés en privé, et les méthodes GET et SET sont publiques.

Le seul point qui m'a paru un peu bizarre au début, c'est que l'on ne peut pas construire plusieurs constructeurs avec des signatures différentes. C'est pour cela que j'ai opté pour un constructeur vide et qu'à chaque nouvelle instance, je mets à jours les données de l'objet avec les setters dont j'ai besoin.

![](_page_28_Figure_3.jpeg)

```
import { Appreciation } from './appreciation';
export class Entrainement {
 private id : number;
 private nom : string;
 private date : string;
 private duree : number;
 private appreciation : Appreciation;
 constructor() {} // constructor
 public getId () : number {return this.id;}
 public getNom () : string {return this.nom;}
 public getDate () : string {return this.date;}
 public getDuree () : number {return this.duree;}
 public getAppreciation () : Appreciation {return this.appreciation;}
 public setId (id:number) { this.id = id;}
 public setNom (nom: string) {this.nom = nom;}
 public setDate (date: string) {this.date = date; }
 public setduree (duree: number) {this.duree = duree;}
 public setAppreciation (appreciation:Appreciation) {this.appreciation = appreciation;}
```
### <span id="page-28-1"></span>**10.4 Exemple d'une classe TypeScript**

Comme on peut le voir, cela reste relativement simple à comprendre si l'on fait du développement JavaScript. On importe tout ce dont on a besoin et on annote la classe en Component. Tout ceci est en quelque sorte le Template réalisé par Ionic. On a juste besoin de le suivre correctement et tout se déroule bien.

Développement d'une application de fitness

Dans le constructeur, on voit qu'il y a plusieurs paramètres. L'injection de dépendance se déroule ici en particulier. Automatiquement, l'instance de la classe aura accès à l'instance des différents paramètres reçus dans le constructeur.

De plus, il y a la notion de promesse, c'est-à-dire des instructions asynchrones sont réalisées et on n'a pas besoin d'attendre le traitement de celui-ci pour continuer à travailler avec l'application. Au début, c'est assez déroutant car on ne sait pas vraiment comment traiter ce genre d'instruction. Beaucoup de bugs sont apparus avec des variables qui n'étaient pas initialisées, alors que les bonnes méthodes étaient appelées. Heureusement, une fois qu'on s'en aperçoit le problème est vite régler. Ici, il y a un exemple dans la méthode onCreate(), ou l'on met à jour une valeur dans le Local Storage et que ensuite, on exécute le code et pas avant que celui-ci soit terminé.

<span id="page-29-0"></span>Figure 20 – Exemples de code pour une classe TypeScript d'Angular 2

![](_page_29_Picture_60.jpeg)

Développement d'une application de fitness

## <span id="page-30-0"></span>**11. Rapport de test**

<span id="page-30-1"></span>

| <b>Test</b>                                                  | <b>Résultat Attendu</b>                                                                                                   |            |
|--------------------------------------------------------------|----------------------------------------------------------------------------------------------------|------------|
| Création du projet<br>Ionic                                  | Un Hello world est affiché dans l'application                                                                             | <b>OUI</b> |
| Entrainement, Afficher<br>les enregistrements                | La liste des entrainements est affichée<br>correctement                                                                   | <b>OUI</b> |
| Entrainement, Ajouter<br>un Entrainement                     | Le nouvel entrainement est bien ajouté dans la<br>liste des entrainements                                                 | <b>OUI</b> |
| Entrainement, Afficher<br>les détails d'un<br>entrainement   | Les informations d'un entrainement en<br>particulier sont correctement affichées                                          | <b>OUI</b> |
| Entrainement, Ajouter<br>un exercice dans un<br>entrainement | Après la sélection d'un exercice, il est ajouté à<br>l'entrainement correspondant                                         | <b>OUI</b> |
| Entrainement, Créer<br>un exercice                           | La création d'un exercice affiche le nouvel<br>exercice dans la liste des exercices                                       | <b>OUI</b> |
| Entrainement, Ajouter<br>une série à un<br>exercice          | La création d'une série est bien affichée dans<br>l'exercice correspondant                                                | OUI        |
| Entrainement,<br>Supprimer une série                         | Lorsque l'on clique sur le bouton de<br>suppression, cela supprime bien en directe la<br>série                            | OUI        |
| Entrainement,<br>Supprimer un exercice                       | Lorsque l'on clique sur le bouton de<br>suppression d'exercice, cela supprime<br>l'exercice directement de l'entrainement | OUI        |

Tableau 1 – Rapport de test (sprint 2)

Développement d'une application de fitness

![](_page_31_Picture_200.jpeg)

<span id="page-31-0"></span>![](_page_31_Picture_201.jpeg)

### Tableau 2 – Rapport de test (sprint 3)

Développement d'une application de fitness

![](_page_32_Picture_171.jpeg)

### Tableau 3 – Rapport de test (sprint 4)

<span id="page-32-0"></span>![](_page_32_Picture_172.jpeg)

Développement d'une application de fitness

![](_page_33_Picture_115.jpeg)

### <span id="page-34-0"></span>**12. Conclusion**

Les technologies évoluent et l'on est sans cesse obligé d'en apprendre des nouvelles pour rester à jour. C'est ce qui m'a motivé à l'accomplissement de ce projet avec le Framework Ionic. En effet, je ne connaissais au début ce Framework que de nom, mais maintenant je peux me débrouiller et créer des applications mobiles hybrides. Avant ce travail de Bachelor, je n'avais jamais entendu parler de ce genre d'application où l'on pouvait avoir un seul code source pour plusieurs plateformes cibles. J'ai trouvé le concept génial, parce que le code était mélangé de plusieurs Framework et langages différents.

J'ai eu un module à la HEG dans lequel on devait développer des applications mobiles pour Android en Java. Je ne saurais expliquer pourquoi, mais je n'ai pas vraiment apprécié développer dans ce langage. Alors qu'avec le Framework Ionic, il y avait vraiment tout ce dont j'aimais dans la programmation, une partie design à réfléchir et concevoir de mes mains avec les langages HTML et CSS, une autre avec la logique en JavaScript dans les classes TypeScript d'Angular 2 et surtout du développement d'application web.

De plus, je me suis vraiment senti libre dans ce projet, car j'ai apporté les fonctionnalités que j'avais besoin pour mon application de fitness. Aujourd'hui, j'ai réalisé l'application dont j'avais l'envie depuis des années, mais pas vraiment le temps et la motivation de les réaliser. Le travail de Bachelor est très bien tombé et je ne regrette pas du tout mon choix de projet.

Des difficultés, j'en ai rencontré tous les jours, car apprendre un Framework de soit même est bien plus compliqué qu'apprendre le Java à la HEG avec un professeur qui nous explique le langage. J'ai dû suivre les bonnes pratiques qu'on m'a enseigné, c'està-dire lire les fameuses documentations écrites par le Framework. Heureusement, La documentation en ligne était très bien faite et cela m'a beaucoup aidé dans la compréhension du Framework et la réalisation de l'application.

Un souvenir me revient, c'était il y a quelques années quand j'ai dû réaliser un site web pour mon travail de fin de CFC d'informaticien. Les seuls langages que j'avais utilisés étaient du PHP, HTML et CSS. De plus, quand j'ai relu ce code, il y a quelques mois, c'était incompréhensible et impossible de réaliser une maintenance dessus. Aujourd'hui avec ce projet de Bachelor, je pense vraiment avoir développé un projet simple,

Développement d'une application de fitness

compréhensible et surtout maintenable, car j'ai respecté les bonnes pratiques de programmation apprises à la HEG.

Ce travail est le dernier que je ferais à la Haute Ecole de Gestion de Genève et je pense avoir fièrement montré tout ce dont je suis capable, ainsi qu'une bonne partie des compétences apprises durant ces trois années d'école.

Développement d'une application de fitness

### **Bibliographie**

#### <span id="page-36-0"></span>**Sites web**

IONIC FRAMEWORK, 2017, documentations de Ionic, [consulté le 15.09.2017] Disponible à l'adresse :<http://ionicframework.com/docs/>

JOSHMORONY, 2017, Adding Responsive Charts & Graphs to Ionic 2 & 3 Applications, [consulté le 02.09.2017], Disponible à l'adresse : [https://www.joshmorony.com/adding](https://www.joshmorony.com/adding-responsive-charts-graphs-to-ionic-2-applications/)[responsive-charts-graphs-to-ionic-2-applications/](https://www.joshmorony.com/adding-responsive-charts-graphs-to-ionic-2-applications/)

TECHNOGYM, 2017, produits, [consulté le 20.08.2017], Disponible à l'adresse : <https://www.technogym.com/ch/fr/products.html>

AKELYS, 2017, Informations sur les exercices de musculation, [Consulté le 09.09.2017], Disponible **a** l'adresse : l'adresse : l'adresse : l'adresse : l'adresse : l'adresse : l'adresse : l'adresse : l [http://www.akelys.com/exercices/exercices\\_par\\_muscle/muscles.html](http://www.akelys.com/exercices/exercices_par_muscle/muscles.html)

MDN WEB DOCS, 2017, JavaScript, [Consulté le 20.07.2017], Disponible à l'adresse : <https://developer.mozilla.org/en-US/docs/Web/JavaScript>

ESPACE-MUSCULATION, 2017, Exercice et mouvements de musculation, [Consulté le 03.08.2017], Disponible à l'adresse :<https://www.espace-musculation.com/exercices/>

CORDOVA, 2017, Android Platform Guide, [Consulté le 05.07.2017], Disponible à l'adresse :<https://cordova.apache.org/docs/en/7.x/guide/platforms/android/>

ANGULAR 2, 2017, What is Angular, [Consulté le 05.07.2017], Disponible à l'adresse : <https://angular.io/docs>

#### **Blogs**

Weblog, 2015, Ionic une puissante alternative hybride au développement natif d'application mobile, [consulté le 02.09.2017] Disponible à l'adresse : [http://blog.wemanity.com/ionic-une-puissante-alternative-hybride-au-developpement](http://blog.wemanity.com/ionic-une-puissante-alternative-hybride-au-developpement-natif-dapplication-mobile/)[natif-dapplication-mobile/](http://blog.wemanity.com/ionic-une-puissante-alternative-hybride-au-developpement-natif-dapplication-mobile/)

#### **Vidéos**

YOUTUBE, 6 aout 2015, Tutoriel : Créer une application Ionic Framework par Graphikart, [Consulté le 03.07.2017] Disponible à l'adresse :

<https://www.youtube.com/watch?v=2GCeWf75nN4>

YOUTUBE, 2017, Développement Ionic 3 par TheiPhoneRetro, [Consulté le 05.07.2017], Disponible à l'adresse : [https://www.youtube.com/watch?v=7pwgdSCS5q0&list=PL8Azg5184hTC9lgukBd\\_okwj](https://www.youtube.com/watch?v=7pwgdSCS5q0&list=PL8Azg5184hTC9lgukBd_okwj5mgx2mpHK) [5mgx2mpHK](https://www.youtube.com/watch?v=7pwgdSCS5q0&list=PL8Azg5184hTC9lgukBd_okwj5mgx2mpHK)

Développement d'une application de fitness

# **Annexe 1: SCRUM - Backlog**

<span id="page-37-0"></span>![](_page_37_Picture_19.jpeg)

# **Annexe 2: SCRUM - Sprint Backlog (1/2)**

<span id="page-38-0"></span>![](_page_38_Picture_22.jpeg)

# **Annexe 3: SCRUM - Sprint Backlog (2/2)**

<span id="page-39-0"></span>![](_page_39_Picture_20.jpeg)

### **Annexe 4 : SCRUM - Sprint Review (1/4)**

<span id="page-40-0"></span>![](_page_40_Figure_1.jpeg)

### **Annexe 5 : SCRUM - Sprint Review (2/4)**

<span id="page-41-0"></span>![](_page_41_Figure_1.jpeg)

# **Annexe 6 : SCRUM - Sprint Review (3/4)**

<span id="page-42-0"></span>![](_page_42_Picture_22.jpeg)

### **Annexe 7 : SCRUM - Sprint Review (4/4)**

<span id="page-43-0"></span>![](_page_43_Figure_1.jpeg)

## **Annexe 8 : SCRUM – Release Burndown Chart**

<span id="page-44-0"></span>![](_page_44_Picture_20.jpeg)

# **Annexe 9 : SCRUM - Diagramme de Gantt**

Le projet dure 340 heures de travail sur une durée de 8 semaines à plein-temps

<span id="page-45-0"></span>![](_page_45_Picture_24.jpeg)